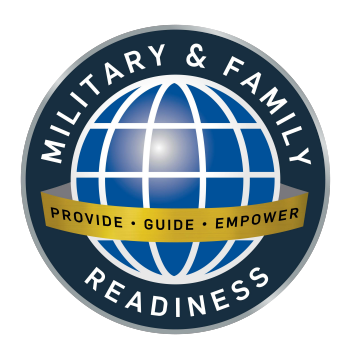

## **Volunteer Organizationson MacDill AFB**

### **Brandon Taxes**

**Chapel Programs**

**Golf Course**

**Historian Office**

**Library**

**MacDill Medical Group**

**Air Force Key Spouse Program**

**Military & Family Readiness Center**

**Outdoor Rec**

**American Red Cross**

**Retiree Activities Office (RAO)**

**Sabal Park Clinic**

**The Attic**

*(Additional organizations at vmis.armyfamilywebportal.com)*

## **Available Training**

## **Volunteer Orientation**

*Learn about utilizing the online registration process, required forms, an orientation checklist sample, and the type of questions volunteers should ask prior to volunteering.*

## **Organizational Point of Contact (OPOC) Training**

*Provides the necessary information to maneuver through VMIS. A required training for anyone becoming an organization point of contact (Volunteer Manager).*

## **Custom Training Sessions Available Upon Request**

 *Topics range from VMIS, managing volunteers and volunteer retention, to writing awards for volunteers in your organization. Call or email for more information.*

## **Installation Volunteer Coordinator**

## **Office Hours: 8:00am- 4:00pm, Mon-Fri**

Military & Family Readiness Center Bldg. 38 8105 Condor st. MacDill AFB Phone: 813-828-0145 6fss.fsfr.6@us.af.mil

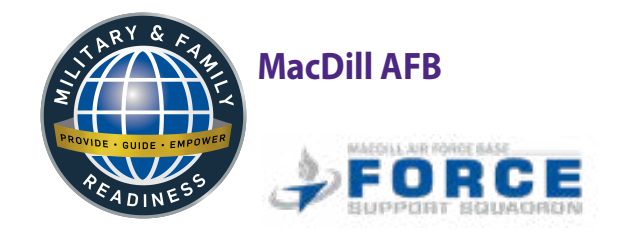

# **Installation Volunteer Program**

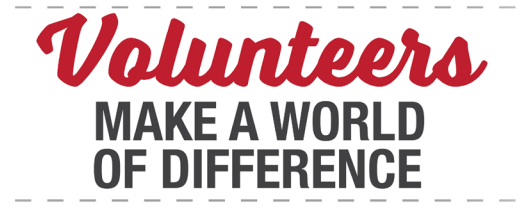

**(813)828-0076 macdillfss.com/military-family-readiness**

# **Manage your volunteer record in Modern VMIS**

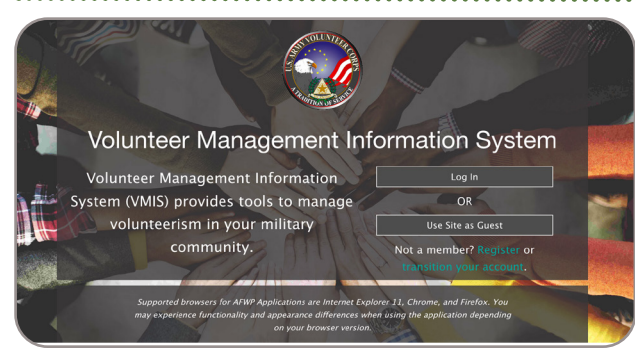

## **STEP 1**

*Register (For First-Time Users)*

## *Do not register a new account if you already had one - TRANSITION your account.*

- 1. Go to **vmis.armyfamilywebportal.com**
- 2. Click "**Register an account**" and enter the required information. Select "**Register**" to finish
	- An automated email will be sent to the email entered in Step 2 with a link and a token number
	- Select the link in the email to verify the account
	- On the page that appears, enter the email address and the token number
	- Select "**Verify Email**"

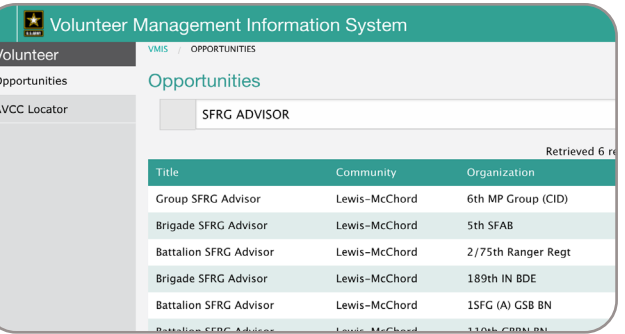

## **STEP 2**  *Seek Opportunities*

- 1. Select "**Opportunities**" from the left-hand dashboard
- 2. Use the "**Search**" box at the top of the page to search for opportunities by Title, or **FILTER** using Community, Organization Group, or Organization.
- 3. Select the position, view the details, and if the position suits your needs, **APPLY**
- 4. The Organizational Point of Contact (OPOC) must approve your application before you can begin logging volunteer hours.
- 5. Follow up with contact to the volunteer organization.

#### My Volunteering 4 Jul to 10 Jul **Log Hours** Position W M Volunteer -**Habitat** for Humanity **Humane Society** Volunteer **Family Resource** Contar Moluntos

## **STEP 3**  *Log Your Hours*

- 1. Select "Dashboard" on the left-hand navigation menu
- 2. Under the "MY VOLUNTEERING" heading, the "Log Hours" table contains a list of your active positions with boxes to enter your hours for each day of the week.
- 3. Use the left/right arrow buttons at the top right of the table to select the desired weekly period.
- 4. Enter the hours volunteered, with a 0.25 hour minimum. Your hours will be automatically submitted upon entry.

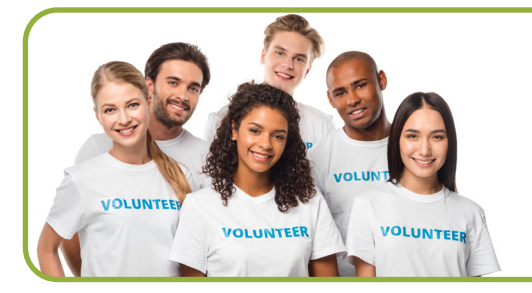

## **VMIS is Your Portable Volunteer History**

## *Keeping track has benefits! Here's one example:*

Many employers accept volunteer service as experience when applying for jobs - including federal positions. Entering your hours, training dates, and awards/certificates in VMIS builds your history in one place to help you craft a strong resume .

# **Entry Deadline**

For administrative reporting deadlines, all time entries must be completed no later than the 10th of the following month.